# Web-Банкiнг для корпоративних клiєнтiв. Реєстрацiя квалiфiкованих ключiв ЕЦП iз сертифiкатами вiдкритого ключа. Iнструкцiя користувача

ТОВ «ДБО Софт»

(версия 6.2.26)

# Змiст

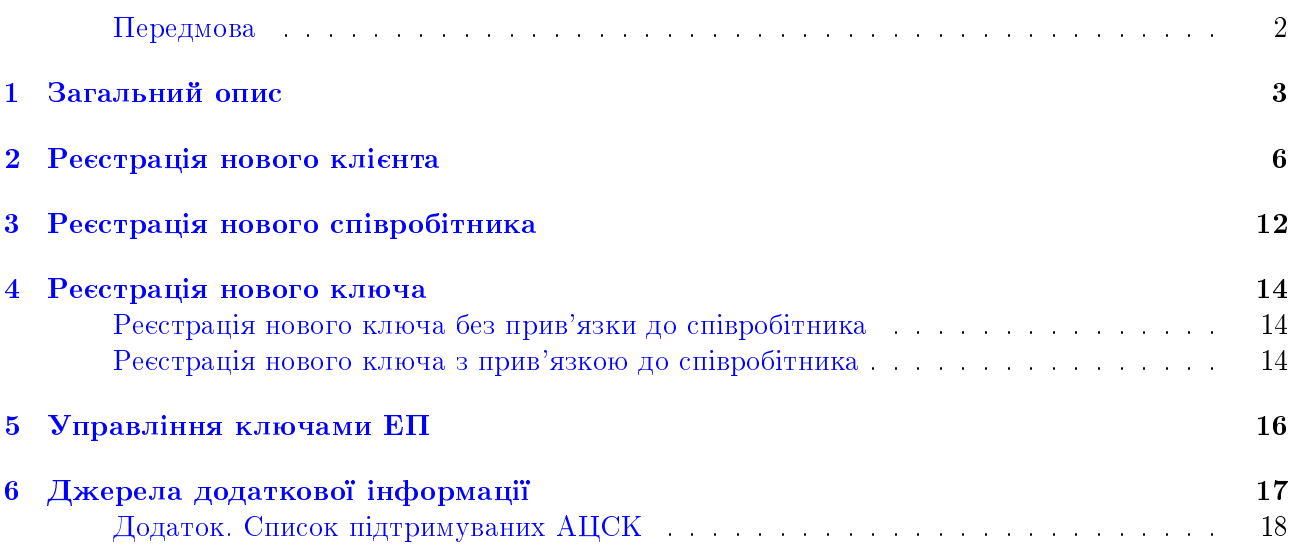

#### <span id="page-2-0"></span>Передмова

Даний документ є iнструкцiєю з реєстрацiї квалiфiкованих ключiв ЕП iз сертифiкатами вiдкритого ключа в АРМ Web-Банкiнг для корпоративних клiєнтiв (далi - Web-Банкiнг), який є одним з модулiв системи електронного банкiнгу iBank 2 UA.

У роздiлi [Загальний опис](#page-3-0) наведений загальний опис квалiфiкованих ключiв ЕП.

У роздiлi [Реєстрацiя нового клiєнта](#page-6-0) детально описаний сценарiй реєстрацiї нового клiєнта з квалiфiкованим ключем ЕП.

У роздiлi [Реєстрацiя нового ключа](#page-14-0) детально описаний сценарiй реєстрацiї нового квалiфiкованого ключа ЕП.

У роздiлi [Управлiння ключами ЕП](#page-16-0) описанi особливостi управлiння квалiфiкованими ключами ЕП.

#### Увага!

Кольорова схема Web-Банкiнг, зображення логотипу налаштовуються на сторонi банку i можуть вiдрiзнятися вiд представлених на малюнках в даному документi.

### <span id="page-3-0"></span>Загальний опис

Для роботи у системi електронного банкiнгу iBank 2 UA клiєнту необхiдно зареєструватися в системi. Процес реєстрацiї включає в себе попередню (через Iнтернет) i остаточну (у вiддiленнi банку) реєстрацiю клiєнта i ключiв ЕП.

Система iBank 2 UA пiдтримує роботу з наступними типами ключiв ЕП:

Ключі ЕП внутрішнього формату. Такі ключі ЕП генеруються під час попередньої реєстрації та мають юридичну силу тiльки в рамках системи iBank 2 UA i тiльки на пiдставi договiрних вiдносин мiж клiєнтами i банком вiдповiдно до ч. 4 ст. 6 Закону України «Про електроннi документи та електронний документообiг»:

Використання iнших видiв електронних пiдписiв в електронному документообiгу здiйснюється суб'єктами електронного документообiгу на договiрних засадах.

ЕП, накладений ключем внутрiшнього формату, не завiряється уповноваженою стороною органiзацiєю, що надає послуги ЕП при наявностi спецiального дозволу. Тому використання такого ЕП не пiдкрiплюється чинним законодавством у сферi ЕП. При цьому ризики та вiдповiдальнiсть за можливе нанесення збитку покладаються на Банк та його клiєнтiв. Згiдно ч. 5 ст. 5 Закону України «Про електронний цифровий пiдпис»:

Розподiл ризикiв збиткiв, що можуть бути заподiянi пiдписувачам, користувачам та третiм особам, якi користуються електронними цифровими пiдписами без сертифiката ключа, визначається суб'єктами правових вiдносин у сферi послуг електронного цифрового пiдпису на договiрних засадах.

Опис реєстрацiї нового клiєнта або ключiв ЕП внутрiшнього формату представлено в документацiї Система iBank 2 UA. Web-Банкiнг для корпоративних клiєнтiв. Iнструкцiя користувача.

Квалiфiкованi ключi ЕП iз сертифiкатами вiдкритого ключа (далi - квалiфiкованi ключi

ЕП). Такi ключi ЕП видаються спецiальними акредитованими центрами сертифiкацiї ключів (далі -  $AICK$ ) і мають посилений сертифікат - цифровий документ, який відповідає вимогам Закону України «Про електронний цифровий пiдпис», що пiдтверджує вiдповiднiсть мiж вiдкритим ключем та iнформацiєю, що iдентифiкує власника ключа.

#### Увага!

Для виконання попередньої реєстрацiї в системi iBank 2 UA потрiбнi тiльки сертифiкати, призначенi для пiдпису (ЕП). Сертифiкати шифрування (узгодження ключiв) не використовуються в системi.

ЕП, накладена квалiфiкованим ключем ЕП, буде прирiвнюватися до власноручного пiдпису, що робить ЕП легiтимним в усiх сферах використання, а всi ризики та вiдповiдальнiсть в данiй сферi покладаються на спецiально уповноважену органiзацiю - АЦСК.

#### Увага!

Можливiсть роботи з квалiфiкованими ключами ЕП налаштовується на сторонi банку.

#### Увага!

Система iBank 2 UA пiдтримує роботу з квалiфiкованими ключами ЕП, виданими наступними АЦСК:

- АЦСК, якi використовують ПО розробки IIТ;
- АЦСК «Україна»;
- ЦСК, якi використовують ПО розробки ТОВ «ДБО Софт» (ЦСК «Integra  $CA\$ ).

Актуальний список пiдтримуваних АЦСК див. у [Додаток. Список пiдтри](#page-18-0)[муваних АЦСК](#page-18-0)

Вiдмiнностi при роботi з ключами ЕП внутрiшнього формату i квалiфiкованими ключами ЕП присутнi тiльки пiд час виконання попередньої реєстрацiї та управлiння ключами. Авторизацiя в Web-Банкiнг i подальша робота з документами не залежить вiд типу ключа ЕП i детально описана в документації Система iBank 2 UA. Web-Банкінг для корпоративних клієнтів. Iнструкцiя користувача.

Для переходу до попередньої реєстрацiї необхiдно на сторiнцi авторизацiї натиснути на вкладку РЕЄСТРАЦІЯ (див. [рис. 1.1\)](#page-5-0). В результаті на екрані відобразяться точки доступу: реєстрацiя нового пiдприємства, новий спiвробiтник i новий ключ. При натисканнi на посилання вiдобразяться кнопки Ключ iBank 2 UA та Ключ АЦСК для вибору типу ключа ЕП (внутрішнього формату, з посиленим сертифiкатом) (див. [рис. 1.2\)](#page-5-1).

#### Увага!

Опис процесу установки плагiну ЕП на сторiнцi авторизацiї представлено в документацiї Система iBank 2 UA. Web-Банкiнг для корпоративних клiєнтiв. Iнструкцiя користувача.

RU UA EN

## iBank2 uA

Точка входу для корпоративних клієнтів банку.

<span id="page-5-0"></span>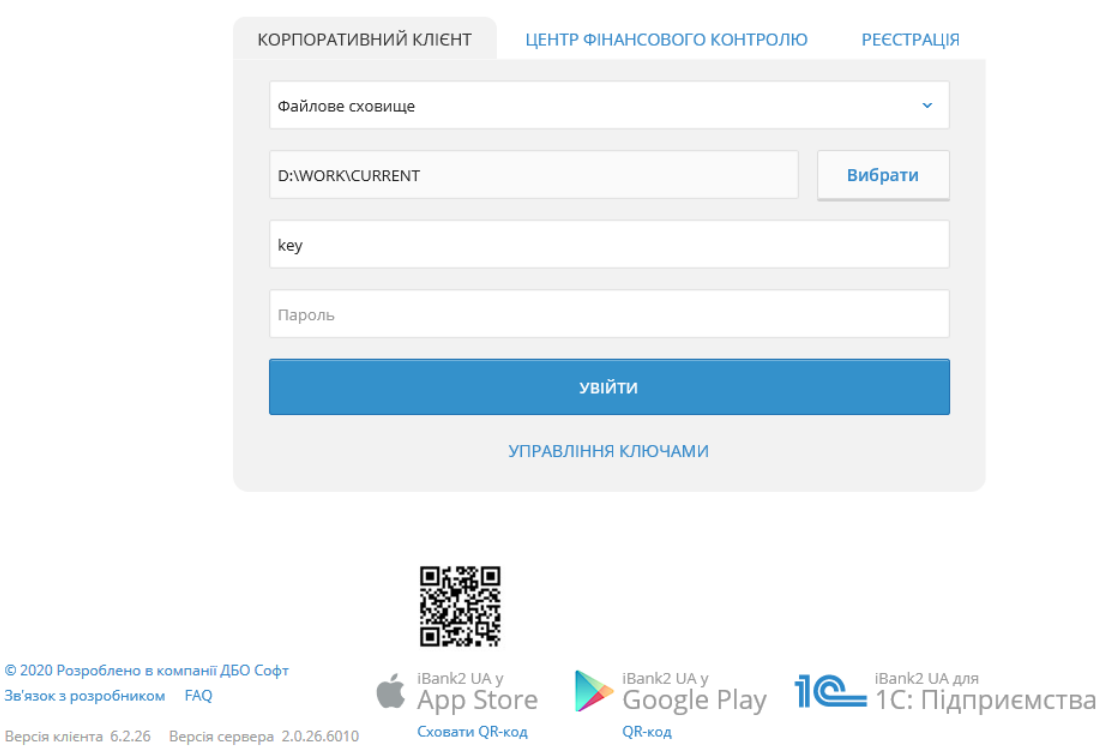

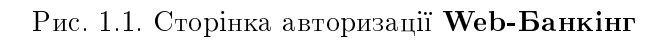

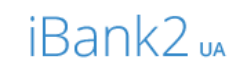

Точка входу для корпоративних клієнтів банку.

<span id="page-5-1"></span>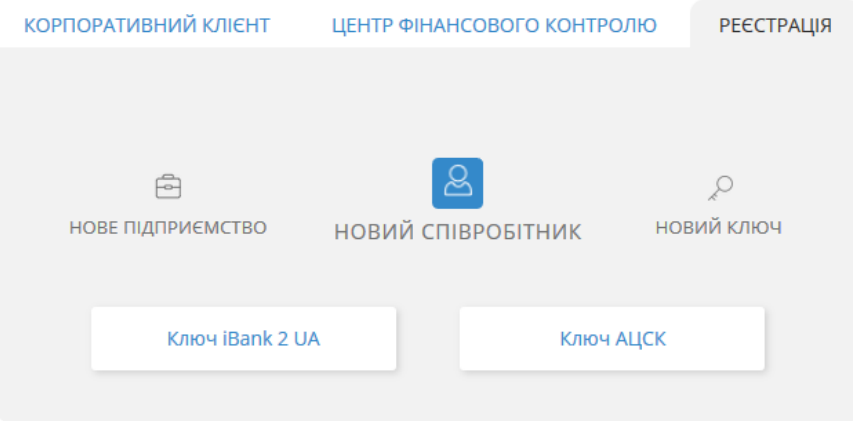

Рис. 1.2. Сторiнка вибору роздiлу реєстрацiї

### <span id="page-6-0"></span>Реєстрацiя нового клiєнта

Для переходу на сторiнку попередньої реєстрацiї нового клiєнта з квалiфiкованим ключем ЕП необхiдно на вкладцi реєстрацiї клацнути лiвою кнопкою мишi на посилання Нове пiдприємство i вибрати варiант Ключ АЦСК. У результатi на екранi вiдкриється сторiнка попередньої реєстрацiї нового клiєнта (див. [рис. 2.1\)](#page-6-1). Для повернення на сторiнку авторiзацiї слiд натиснути кнопку На сторiнку входу у лiвiй частинi сторiнки або клацнути лiвою кнопкою мишi по логотипу системи.

<span id="page-6-1"></span>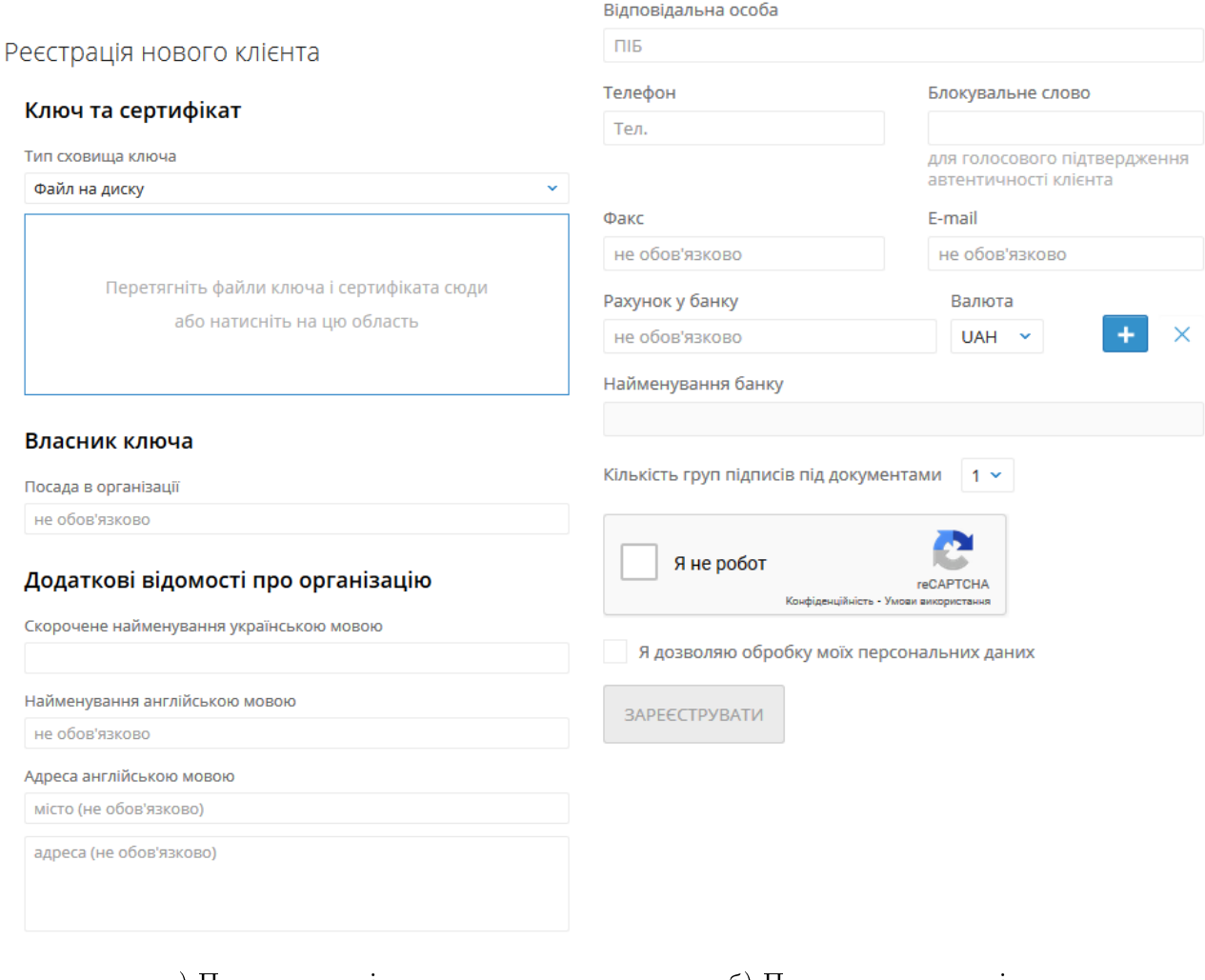

а) Початок сторiнки б) Продовження сторiнки

Рис. 2.1. Сторiнка попередньої реєстрацiї нового клiєнта

Для попередньої реєстрацiї нового клiєнта необхiдно виконати наступнi дiї:

- 1. У блоцi Ключ та сертифiкат вказати iнформацiю про ключ ЕП та сертифiкат в залежностi вiд типу сховища:
	- Якщо ключ ЕП у файлi:
		- (a) Вибрати тип сховища «Файл на диску».
		- (b) Вибрати файли сховища ключа та сертифiката одним iз способiв:
- Клацнути лiвою кнопкою мишi на видiлену область перетягування i в дiалоговому вiкнi вибрати файли.
- Перетягнути файли з вiкна провiдника операцiйної системи на видiлену область перетягування.

Увага!

Вибирати можна як обидва файли одночасно, так i окремо.

Якщо вибранi файли мають коректну структуру, то замiсть областi перетягування вiдображаються блоки Ключ для введення пароля до сховища i Сертифiкат з iнформацiєю, завантаженою iз сертифiкату (див. [рис. 2.2\)](#page-8-0).

При натисканнi на заголовок блоку Ключ або Сертифiкат згортаються вiдповiднi поля. Повторне натискання на заголовок блоку розгортає поля. За замовчанням поля блокiв розгорнутi.

Для повторного вибору файлу сховища ключа або сертифiкату необхiдно натиснути кнопку «Х» у вiдповiдному блоцi. У результатi замiсть полiв появиться область перетягування для вибору файлу.

- (c) Вказати пароль для ключа ЕП в залежностi вiд типу файлового сховища:
	- Якщо пароль встановлений для файлового сховища, то в поле Пароль до файлового сховища ключів ввести пароль та натиснути кнопку ОК (див. [рис. 2.3\)](#page-9-0). Поле Найменування ключа буде автоматично заповнено найменуванням ключа ЕП у сховищi. Якщо сховище мiстить декiлька ключiв ЕП, то поле Найменування ключа стане випадаючим списком для вибору ключа ЕП, в iншому випадку - поле Найменування ключа буде недоступно для змiни.
	- Якщо пароль встановлено для кожного ключа ЕП в сховищі, то у полі Найменування ключа вибрати потрібний ключ ЕП зі списку і в поле Пароль ввести пароль на ключ. При наявності єдиного ключа ЕП у сховищі поле Найменування ключа автоматично заповнюється i недоступно для змiни.

Увага!

Можливiсть вставки пароля з буфера обмiну налаштовується на сторонi банку.

- Якщо ключ ЕП на USB-токенi (попередньо необхiдно пiдключити USB-токен в ПК):
	- (a) Вибрати тип сховища «Апаратний пристрiй». При цьому появиться блок Ключ з полями для введення пароля i вибору ключа ЕП, а також блок Сертифiкат з видiленою областю перетягування (див. [рис. 2.4\)](#page-10-0). При натисканнi на заголовок блоку Ключ або Сертифiкат згортаються вiдповiднi поля. Повторне натискання по заголовку блоку розгортає поля. За замовчанням
	- поля блокiв розгорнутi. (b) Якщо до ПК пiдключено бiльше одного USB-токена, то вибрати потрiбний пристрiй зi списку. При вiдсутностi у списку потрiбного USB-токена слiд натиснути кнопку Оновити.

#### Увага!

USB-токен може бути вiдсутнiм у списку, якщо вiн використовується iншим додатком. Для його вiдображення необхiдно закрити всi програми, в яких використовується пристрiй.

(c) Ввести пароль до пристрою i натиснути кнопку ОК.

#### <span id="page-8-0"></span>Реєстрація нового клієнта

#### Ключ та сертифікат

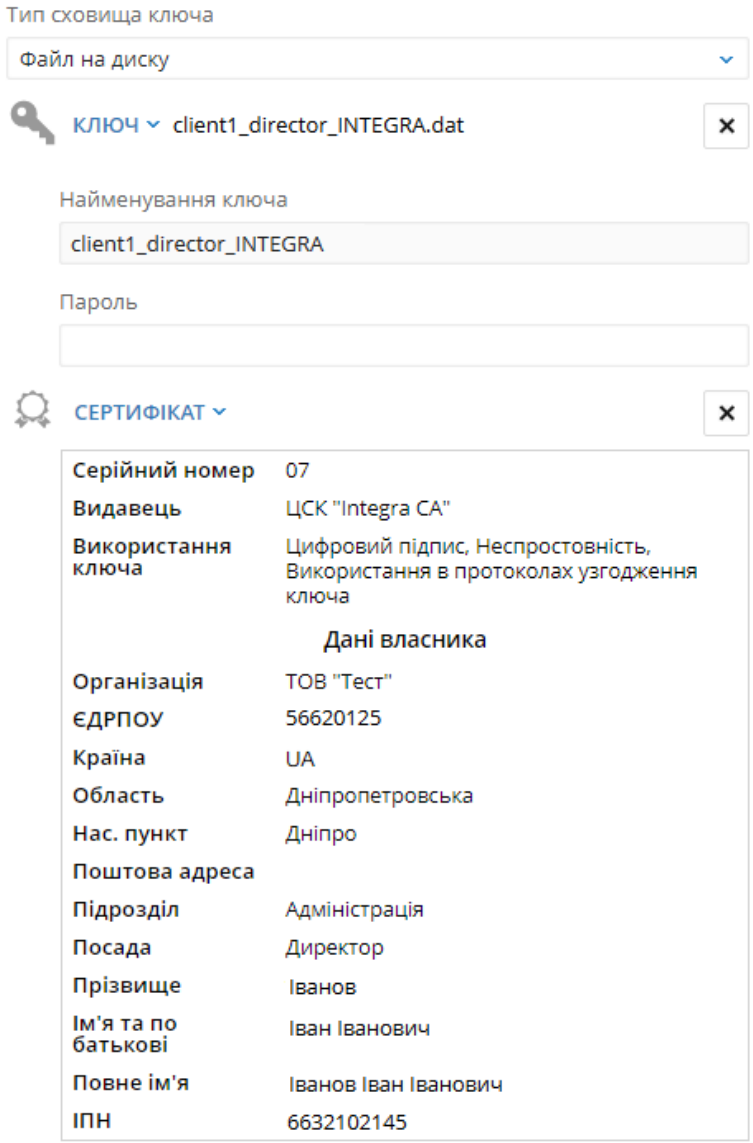

Рис. 2.2. Блок Ключ та сертифiкат пiсля вибору файлiв сховища ключа та сертифiкату

#### Увага!

При введеннi неправильного пароля до пристрою кiлька разiв поспiль USB-токен може бути заблокований. Залежно вiд типу пристрою може бути присутня можливiсть розблокування пристрою за допомогою коду розблокування.

#### Увага!

Можливiсть вставки пароля з буфера обмiну налаштовується на сторонi банку.

(d) Вибрати потрiбний ключ ЕП (якщо на USB-токенi бiльше одного ключа ЕП).

#### <span id="page-9-0"></span>Реєстрація нового клієнта

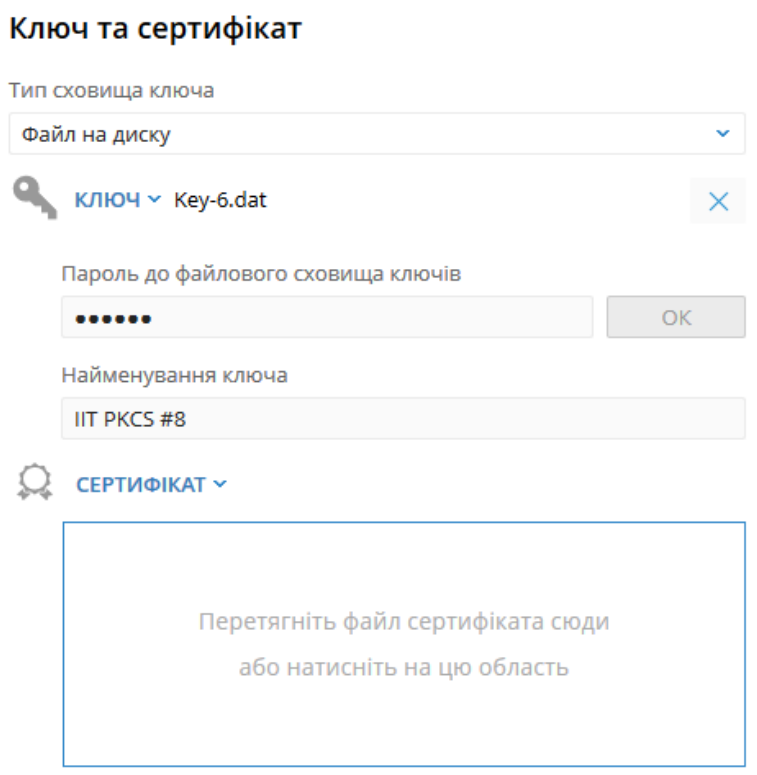

Рис. 2.3. Блок Ключ та сертифiкат при виборi файлу з паролем на сховище

- (e) Вибрати файл сертифiкату, якщо вiн знаходиться в окремому файлi, одним iз таких способiв:
	- Клацнути лiвою кнопкою мишi на видiлену область перетягування в блоцi Сертифiкат i в дiалоговому вiкнi вибрати файл.
	- Перетягнути файл з вiкна провiдника операцiйної системи на видiлену область перетягування в блоцi Сертифiкат.

Якщо сертифiкат обраного ключа ЕП зберiгається на USB-токенi, то вiн автоматично завантажується при виборi ключа ЕП i вiдображається в блоцi Сертифiкат. Для повторного вибору файлу сертифiкату необхiдно натиснути кнопку « $X$ » в блоцi Сертифiкат. У результатi замiсть iнформацiї, завантаженої iз сертифiкату, появиться область перетягування для вибору файлу.

- 2. У блоцi Власник ключа вказати посаду в органiзацiї в однойменному полi. Поле доступно для змiни, якщо у завантаженому сертифiкатi вiдсутня iнформацiя про посаду. В iншому випадку поле недоступне для змiни та мiстить найменування посади спiвробiтника з сертифiкату.
- 3. У блоцi Додатковi вiдомостi про органiзацiю заповнити iнформацiю про органiзацiю. При цьому поле Скорочене найменування українською мовою автоматично заповнюється значенням, сформованим на пiдставi iнформацiї, завантаженої iз сертифiкату.
- 4. У полi Рахунок у банку при необхiдностi вказати наявнi рахунки клiєнта. Рахунок може бути вказаний тiльки у форматi IBAN (29 символiв, що перевiряються на наявнiсть на

#### <span id="page-10-0"></span>Реєстрація нового клієнта

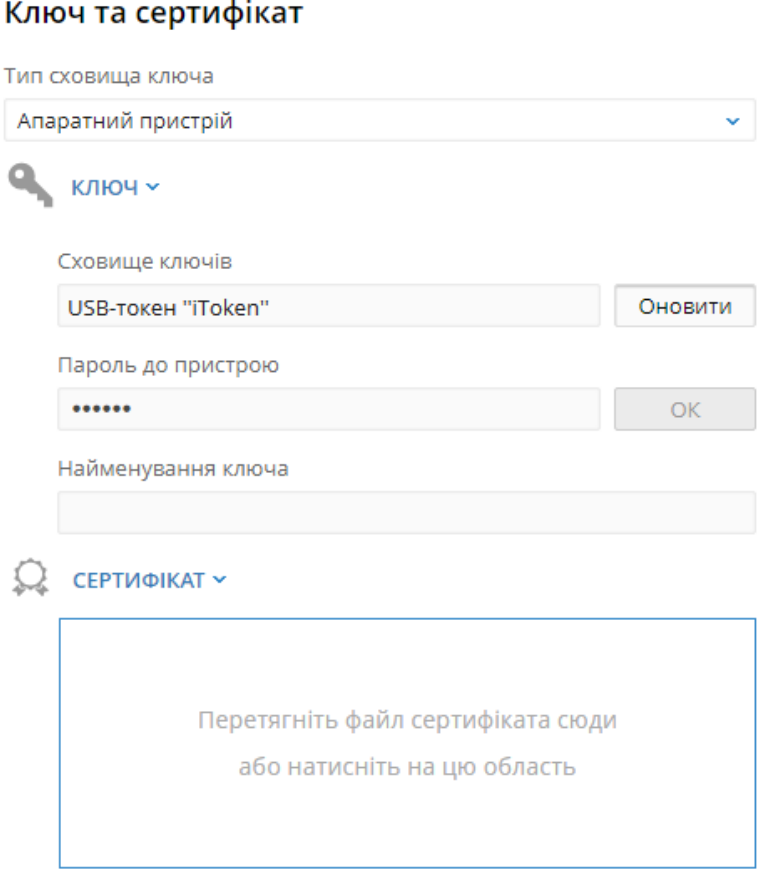

Рис. 2.4. Блок Ключ та сертифiкат при виборi апаратного сховища

початку символiв «UA», а також коректнiсть контрольної суми). Обов'язковiсть заповнення полiв налаштовується на сторонi банку. Для цього необхiдно виконати наступнi дiї:

- Ввести номер рахунку. При введеннi рахунка найменування банку автоматично заповнюється згiдно коду МФО з вказаного IBAN та недоступно для змiни.
- Вибрати валюту рахунку.

Натискання кнопки «+» додає на сторiнку поля для заповнення iнформацiї про наступний рахунок клiєнта.

5. Вибрати кiлькiсть груп пiдписiв за замовчанням для прийняття документа банком до розгляду.

Всi спiвробiтники органiзацiї, що мають право пiдпису, розподiленi по групах прав пiдпису. Як правило, директор та його заступники мають право першого пiдпису i, вiдповiдно, вiдносяться до першої групи. Головний бухгалтер i його заступники, як правило, мають право другого пiдпису i вiдносяться до другої групи.

Мiнiмальна кiлькiсть груп електронного пiдпису - одна. Максимальна кiлькiсть груп пiдпису - вiсiм. Як правило, встановлюється двi групи пiдпису - директора i головного бухгалтера.

- 6. Підтвердити капчу **Я не робот**. Наявність капчі налаштовується на стороні банку.
- 7. Вiдмiтити прапор Я дозволяю обробку моїх персональних даних.

8. Натиснути кнопку Зареєструвати для перевiрки ключа ЕП з сертифiкатом та завершення попередньої реєстрацiї клiєнта.

Пiсля успiшної попередньої реєстрацiї клiєнта на екранi вiдкриється друкована форма звiту про реєстрацiю квалiфiкованим ключем ЕП. Звiт необхiдно роздрукувати (за допомогою принтера або зберегти у PDF-файл) та прийти з ним, а також iншими необхiдними документами, у вiддiлення обслуговуючого банку для остаточної реєстрацiї в системi iBank 2 UA.

### <span id="page-12-0"></span>Реєстрацiя нового спiвробiтника

Для переходу на сторiнку попередньої реєстрацiї нового спiвробiтника з квалiфiкованим ключем ЕП необхідно на вкладці реєстрації клацнути лівою кнопкою миші на посилання Новий спiвробiтник i вибрати варiант Ключ АЦСК.

<span id="page-12-1"></span>В результатi на сторiнцi будуть вiдображатися поля для введення iнформацiї про новий ключi ЕП та його сертифiкатi (см. [рис. 3.1\)](#page-12-1). Для повернення на сторiнку авторизацiї слiд натиснути кнопку На сторiнку входу у лiвiй частинi сторiнки або клацнути лiвою кнопкою мишi по логотипу системи.

Реєстрація нового ключа

з прив'язкою до клієнта

#### Новий ключ із сертифікатом

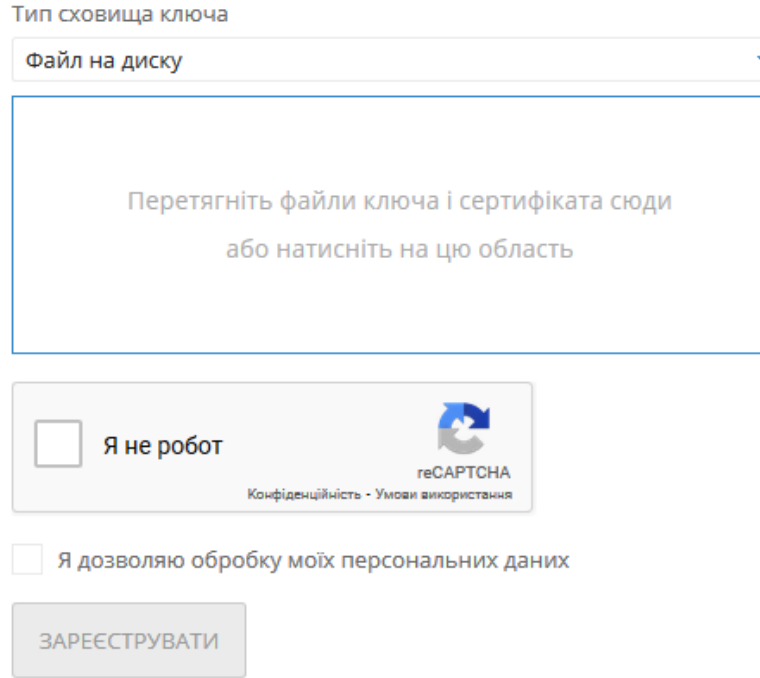

Рис. 3.1. Сторiнка Реєстрацiя нового ключа сценарiю без прив'язки до спiвробiтника

Для попередньої реєстрацiї нового спiвробiтника необхiдно виконати наступнi дiї:

- 1. На сторiнцi Реєстрацiя нового ключа зняти прапор «з прив'язкою до клiєнта».
- 2. У блоці Новий ключ із сертифікатом вибрати ключ ЕП і його сертифікат. Послідовність дiй аналогiчна вибору ключа i його сертифiкату при виконаннi попередньої реєстрацiї нового клiєнта (докладнiше див. у роздiлi [Реєстрацiя нового клiєнта\)](#page-6-0).
- 3. Пiдтвердити капчу Я не робот. Наявнiсть капчi налаштовується на сторонi банку.
- 4. Вiдмiтити прапор Я дозволяю обробку моїх персональних даних.
- 5. Натиснути кнопку Зареєструвати для перевiрки ключа ЕП iз сертифiкатом i завершення попередньої реєстрацiї ключа.

Пiсля успiшної попередньої реєстрацiї ключа на екранi вiдкриється друкована форма звiту про реєстрацiю квалiфiкованого ключа ЕП. Звiт необхiдно роздрукувати (за допомогою принтера або зберегти у PDF-файл) та прийти з ним, а також iншими необхiдними документами, у вiддiлення обслуговуючого банку для остаточної реєстрацiї в системi iBank 2 UA.

### <span id="page-14-0"></span>Реєстрацiя нового ключа

Для переходу на сторiнку попередньої реєстрацiї нового ключа ЕП з посиленим сертифiкатом необхідно на вкладці реєстрації клацнути лівою кнопкою миші на посилання Новий ключ і вибрати варіант Ключ АЦСК. Для повернення на сторінку авторізації слід натиснути кнопку На сторiнку входу у лiвiй частинi сторiнки або клацнути лiвою кнопкою мишi по логотипу системи.

В АРМ Web-Банкiнг пiдтримується два сценарiї реєстрацiї нового ключа:

- Без прив'язки до спiвробiтника. Даний сценарiй реєстрацiї ключа ЕП є сценарiєм за замовчанням. При виконаннi даного сценарiю вiдбувається тiльки попередня реєстрацiя нового ключа ЕП, а прив'язка до спiвробiтника i активацiя ключа ЕП виконується спiвробiтником банку вручну.
- З прив'язкою до спiвробiтника. При виконаннi даного сценарiю вiдбувається попередня реєстрацiя i прив'язка до спiвробiтника ключа ЕП, а активацiя ключа виконується спiвробiтником банку вручну. При цьому зареєстрований таким чином ключ ЕП успадковує групу пiдпису та максимальну суму лiмiту наявного ключа ЕП спiвробiтника органiзацiї.

#### <span id="page-14-1"></span>Реєстрацiя нового ключа без прив'язки до спiвробiтника

Для вiдображення полiв реєстрацiї нового ключа ЕП без прив'язки до спiвробiтника необхiдно на сторінці Реєстрація нового ключа зняти прапор «з прив'язкою до клієнта» (див. [рис. 3.1\)](#page-12-1). Для попередньої реєстрацiї нового ключа ЕП необхiдно виконати наступнi дiї:

- 1. У блоцi Новий ключ iз сертифiкатом вибрати ключ ЕП i його сертифiкат. Послiдовнiсть дiй аналогiчна вибору ключа i його сертифiкату при виконаннi попередньої реєстрацiї нового клiєнта (докладнiше див. у роздiлi [Реєстрацiя нового клiєнта\)](#page-6-0).
- 2. Вiдмiтити прапор Я дозволяю обробку моїх персональних даних.
- 3. Натиснути кнопку Зареєструвати для перевірки ключа ЕП із сертифікатом і завершення попередньої реєстрацiї ключа.

Пiсля успiшної попередньої реєстрацiї ключа на екранi вiдкриється друкована форма звiту про реєстрацiю квалiфiкованого ключа ЕП. Звiт необхiдно роздрукувати (за допомогою принтера або зберегти у PDF-файл) та прийти з ним, а також iншими необхiдними документами, у вiддiлення обслуговуючого банку для остаточної реєстрацiї в системi iBank 2 UA.

#### <span id="page-14-2"></span>Реєстрацiя нового ключа з прив'язкою до спiвробiтника

Для вiдображення полiв реєстрацiї нового ключа ЕП з прив'язкою до спiвробiтника необхiдно на сторiнцi Реєстрацiя нового ключа вiдмiтити прапор «з прив'язкою до клiєнта» (див. [рис. 4.1.](#page-15-0)

Для попередньої реєстрацiї нового ключа ЕП необхiдно виконати наступнi дiї:

1. У блоцi Поточний ключ вибрати поточний активний ключ ключ ЕП спiвробiтника органiзацiї. Послiдовнiсть дiй аналогiчна вибору ключа при виконаннi попередньої реєстрацiї нового клiєнта (детальнiше див. у роздiлi [Реєстрацiя нового клiєнта\)](#page-6-0). Поточний ключ може бути як внутрiшнього формату, так i з посиленим сертифiкатом.

v.

#### <span id="page-15-0"></span>Реєстрація нового ключа

В з прив'язкою до клієнта

#### Поточний ключ

Тип сховища ключа

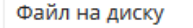

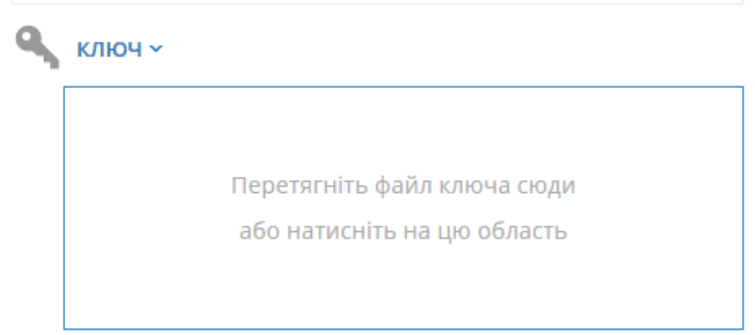

#### Новий ключ із сертифікатом

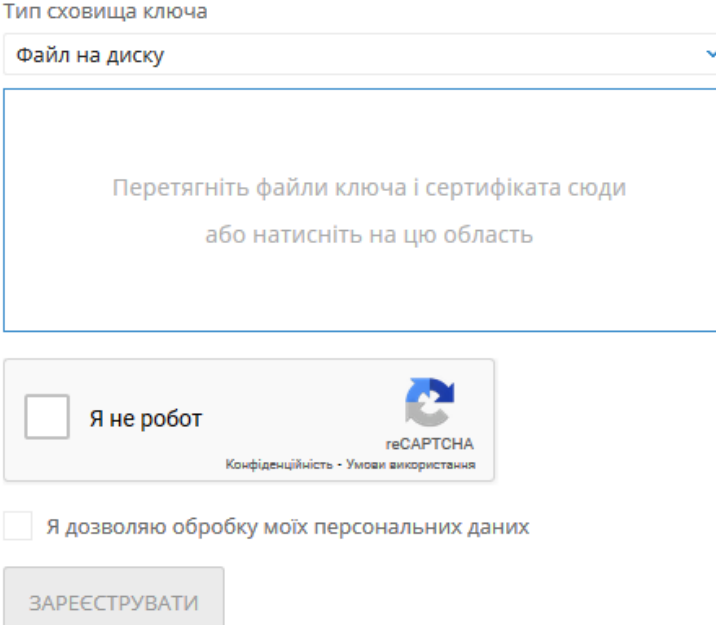

Рис. 4.1. Сторiнка Реєстрацiя нового ключа сценарiю з прив'язкою до спiвробiтника

- 2. У блоцi Новий ключ iз сертифiкатом вибрати ключ ЕП i його сертифiкат. Послiдовнiсть дiй аналогiчна вибору ключа i його сертифiкату при виконаннi попередньої реєстрацiї нового клiєнта (докладнiше див. у роздiлi [Реєстрацiя нового клiєнта\)](#page-6-0).
- 3. Вiдмiтити прапор Я дозволяю обробку моїх персональних даних.
- 4. Натиснути кнопку Зареєструвати для перевiрки ключа ЕП iз сертифiкатом i завершення попередньої реєстрацiї ключа.

### <span id="page-16-0"></span>Управлiння ключами ЕП

Функцiї управлiння ключами ЕП (змiна пароля, змiна найменування, вилучення, друк сертифiкату ключа вiдкритого ключа у форматi внутрiшнього документа системи iBank 2 UA) доступно тiльки для ключiв ЕП внутрiшнього формату. Управлiння квалiфiкованими ключами ЕП здiйснюється в захищеному середовищi зовнiшнього застосування АЦСК вiдповiдно до наданого набору функцiй.

Перегляд iнформацiї з сертифiката доступно на сторiнцi детальної iнформацiї про ключ ЕП i детально описано в документацiї Система iBank 2 UA. Web-Банкiнг для корпоративних клiєнтiв. Iнструкцiя користувача.

### <span id="page-17-0"></span>Джерела додаткової iнформацiї

З додатковою iнформацiєю з даної тематики можна ознайомитися у документах:

- Загальна iнформацiя про систему електронного банкiнгу iBank 2 UA
- Система iBank 2 UA. Web-Банкiнг для корпоративних клiєнтiв. Iнструкцiя користувача

#### Примiтка:

З усiма пропозицiями та побажаннями по документацiї звертайтесь за електронною адресою <support@dbosoft.com.ua>

### <span id="page-18-0"></span>Додаток. Список пiдтримуваних АЦСК

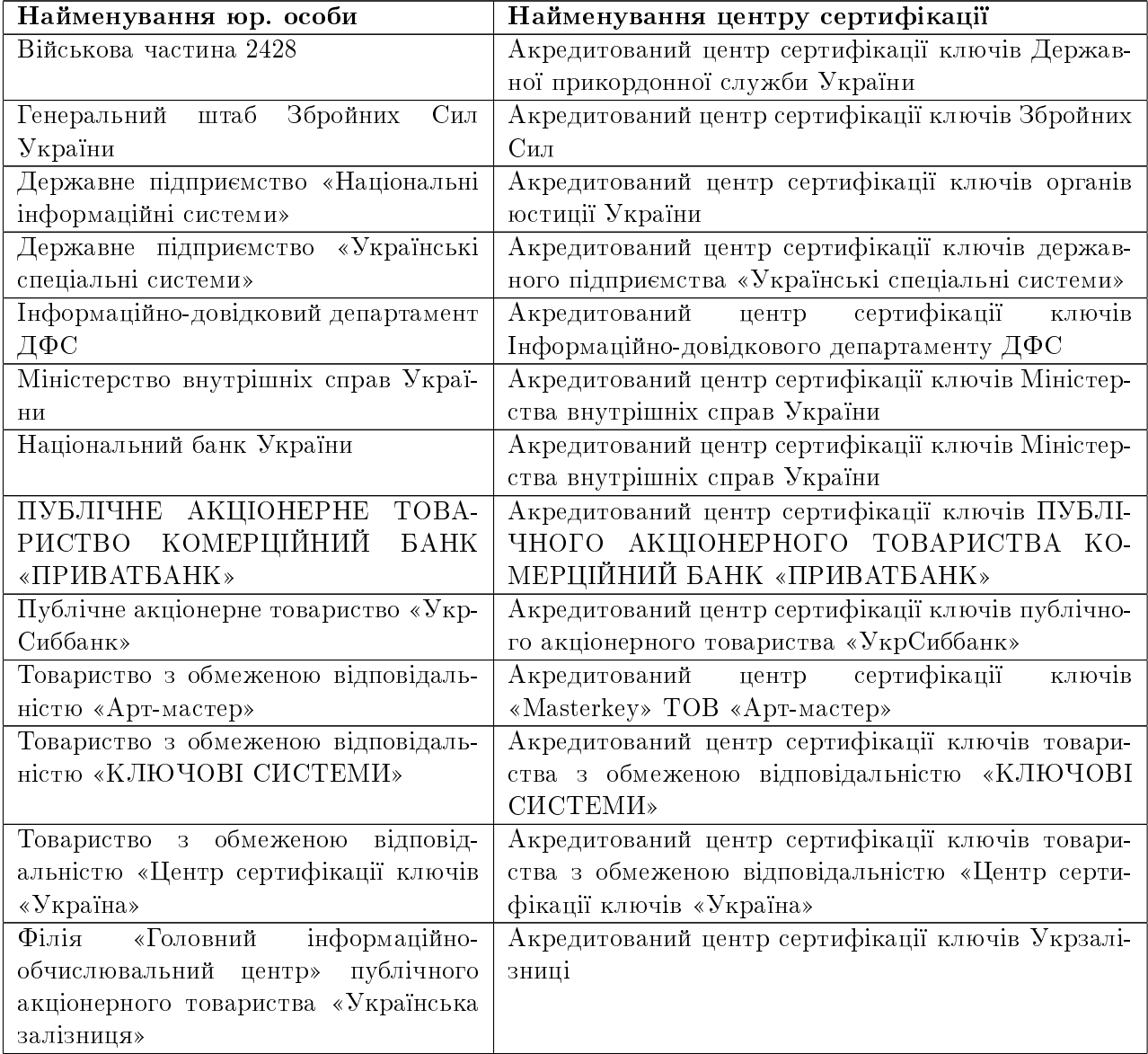